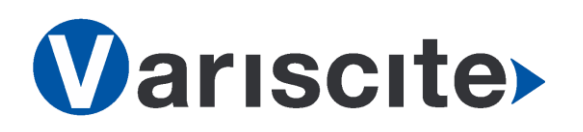

# **DART-MX6 based on NXP's i.MX6 Evaluation Kit Quick Start Guide**

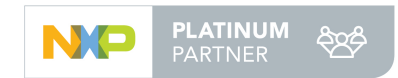

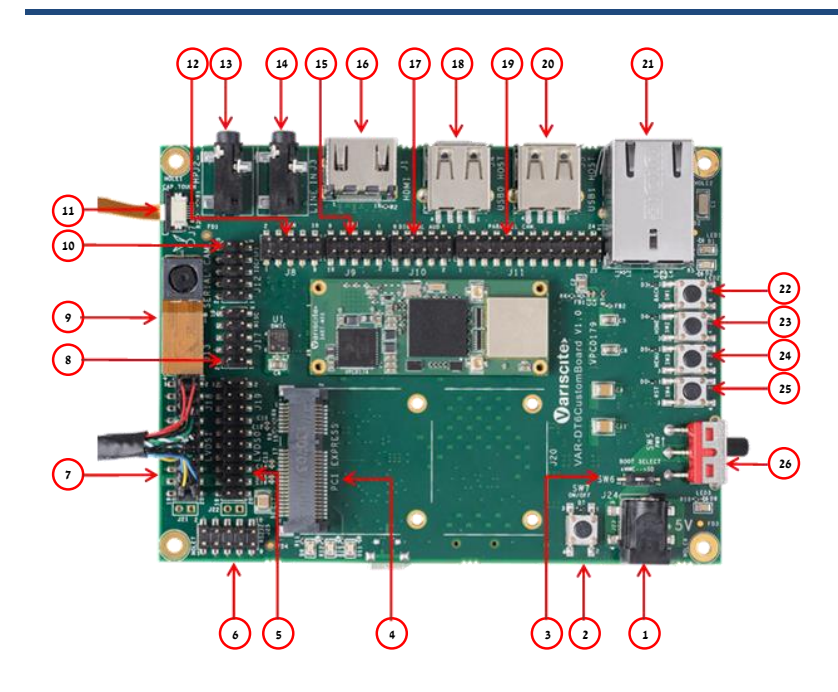

#### **Top side:**

- 1. 5V DC In Jack (J24)
- 2. ON/OFF Button
- 3. Boot select switch (SW6)
- 4. Mini PCI Express Connector
- 5. LVDS0 Header (Secondary Display)
- 6. RS232 Header
- 7. LVDS1 Header (Primary Display) (J18)
- 8. Miscellaneous Header
- 9. MIPI CSI-2 Camera [optional add-on]
- 10. I2C/SPI Header
- 11. Capacitive Touch (J7)
- 12. CAN Bus Header
- 13. Headphones Out
- 14. Line In
- 15. DSI Header
- 16. HDMI
- 17. Digital Audio Header
- 18. USB0 Host
- 19. Parallel Camera Header
- 20. USB1 Host
- 21. 10/100/1000Mbps Ethernet
- 22. USER Button1
- 23. USER Button2
- 24. USER Button3
- 25. Reset Button
- 26. PWR On Switch (SW5)

#### **Bottom side:**

- 27. USB Debug (J102)
- 28. micro SD Card slot (J101)
- 29. RTC Battery Holder
- 30. USB0 OTG

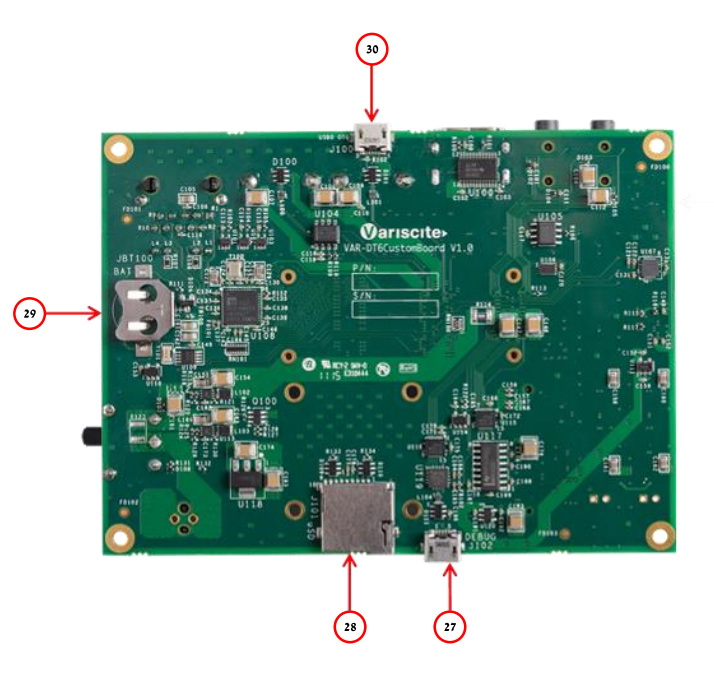

#### Evaluation Kit initial Setup

- 1. Carefully remove the 7" LCD and VAR-DT6CustomBoard board from the package.
- 2. Connect the 7" LCD Touch and Display cables to the Evaluation Kit connectors J7, J18 respectively as shown in the upper left picture.

*Note*: *Display cable connector pins 1, 2 (colored in red) should be connected to J18 pins 1, 2 respectively.*

*Touch cable – connect cable with metal contacts facing down.*

- 3. Plug the USB type A to micro B cable between the USB debug connector (J102) and a PC USB port.
- 4. Plug the wall adapter's pin into the VAR-DT6CustomBoard 5V power jack (J24) and to a 120VAC~240VAC power source.

# **Wariscite>**

**DART-MX6 based on NXP's i.MX6 Evaluation Kit Quick Start Guide**

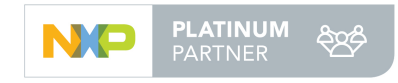

#### Setting the Host PC for Debug

- 1. Download any PC terminal program. Variscite suggests using [Putty](http://www.putty.org/)
- 2. Set PC terminal software parameters as follows:
	- Baud Rate: 115200
	- Data bits: 8
	- Stop bits: 1
	- Parity: None
	- Flow Control: None

### Using Default file System

- 1. Set Boot select switch (SW6) left to boot from DART-MX6 eMMC.
- 2. Switch ON (upwards) the PWR On switch (SW5).
- 3. Boot messages are printed within PC's terminal window.

## Booting from micro SD Card

*The microSD card is supplied within the package. The image can be also downloaded from Variscite FTP site. Please refer to "Burning Recovery File System" section.*

- 1. Verify Switch SW5 is OFF (downwards).
- 2. Set Boot select switch (SW6) right to boot from microSD Card.
- 3. Push microSD card into the microSD card slot (J101) of the VAR-DT6CustomBoard.
- 4. Switch ON (upwards) the PWR On switch (SW5).
- 5. Boot messages are printed within PC's terminal window.

## Burning Recovery File System

Please refer to Variscite's wiki pages for preparing recovery SD card and burning internal storage (eMMC) at: [https://variwiki.com/index.php?title=Yocto\\_Recovery\\_SD\\_card\\_latest](https://variwiki.com/index.php?title=Yocto_Recovery_SD_card_latest)

### Additional Support Links

- o Wiki pages: [https://variwiki.com/index.php?title=Main\\_Page](https://variwiki.com/index.php?title=Main_Page)
- o Variscite Customers Portal: <https://varisciteportal.axosoft.com/login>
- o DART-MX6 Evaluation Kits: <https://www.variscite.com/product/evaluation-kits/dart-mx6-kits>
- o DART-MX6 System on Module: [https://www.variscite.com/product/system-on-module-som/cortex](https://www.variscite.com/product/system-on-module-som/cortex-a9/dart-mx6-cpu-freescale-imx6)[a9/dart-mx6-cpu-freescale-imx6](https://www.variscite.com/product/system-on-module-som/cortex-a9/dart-mx6-cpu-freescale-imx6)
- o VAR-DT6CustomBoard: [https://www.variscite.com/product/single-board-computers/var](https://www.variscite.com/product/single-board-computers/var-dt6customboard)[dt6customboard](https://www.variscite.com/product/single-board-computers/var-dt6customboard)

**Thank you for purchasing Variscite's product.**

**For additional assistance please contact: [sales@variscite.com](mailto:sales@variscite.com)**